## **After the first emails....**

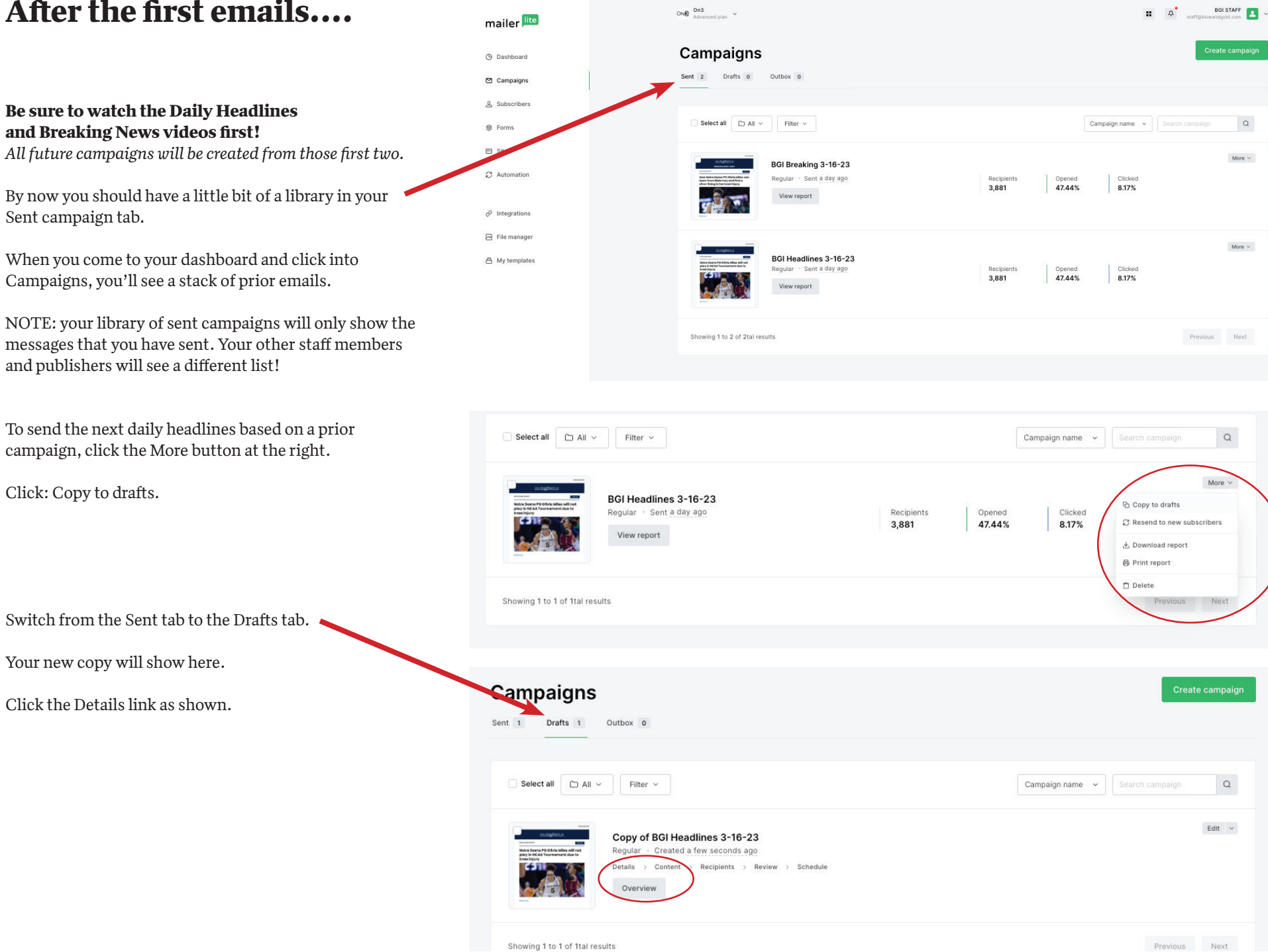

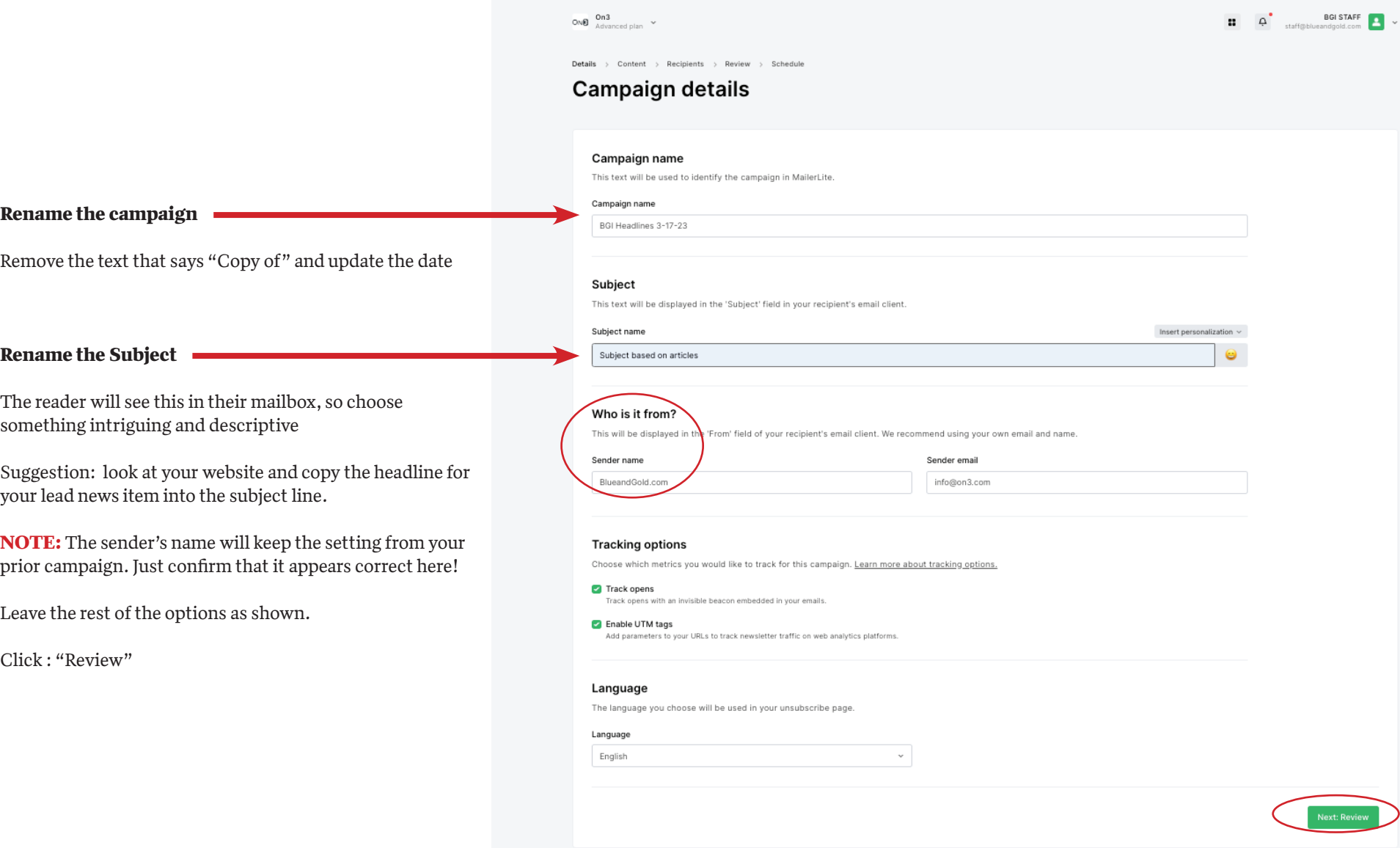

ONE On 3  $\vee$  $\begin{array}{|c|c|c|c|}\n\hline\n\text{1} & \text{Q} & \text{staffsubuensandodd.com} \n\hline\n\end{array}$ Details > Content > Recipients > Review > Schedule **Review and confirm** Subject & Sender Edit info Subject Subject based on articles Sender BlueandGold.com (info@on3.com) Language English Content<sup>1</sup> Edit content Drag & drop Editor · Plain text version: Preview or Edit Send test email **Tracking settings** Edit tracking settings Track opens enabled UTM tags enabled Recipients 3862 Edit recipients Included recipients Notre Dame (3862) Group  $\leftarrow$  Back Next: Schedule

The list is already attached, but we do need to update the content.

Click Edit content

## **UPDATE CONTENT**

The content will open with the articles that were used the last time you sent this campaign

Hover over the first image to activate the tools

Click on the pencil icon to begin editing

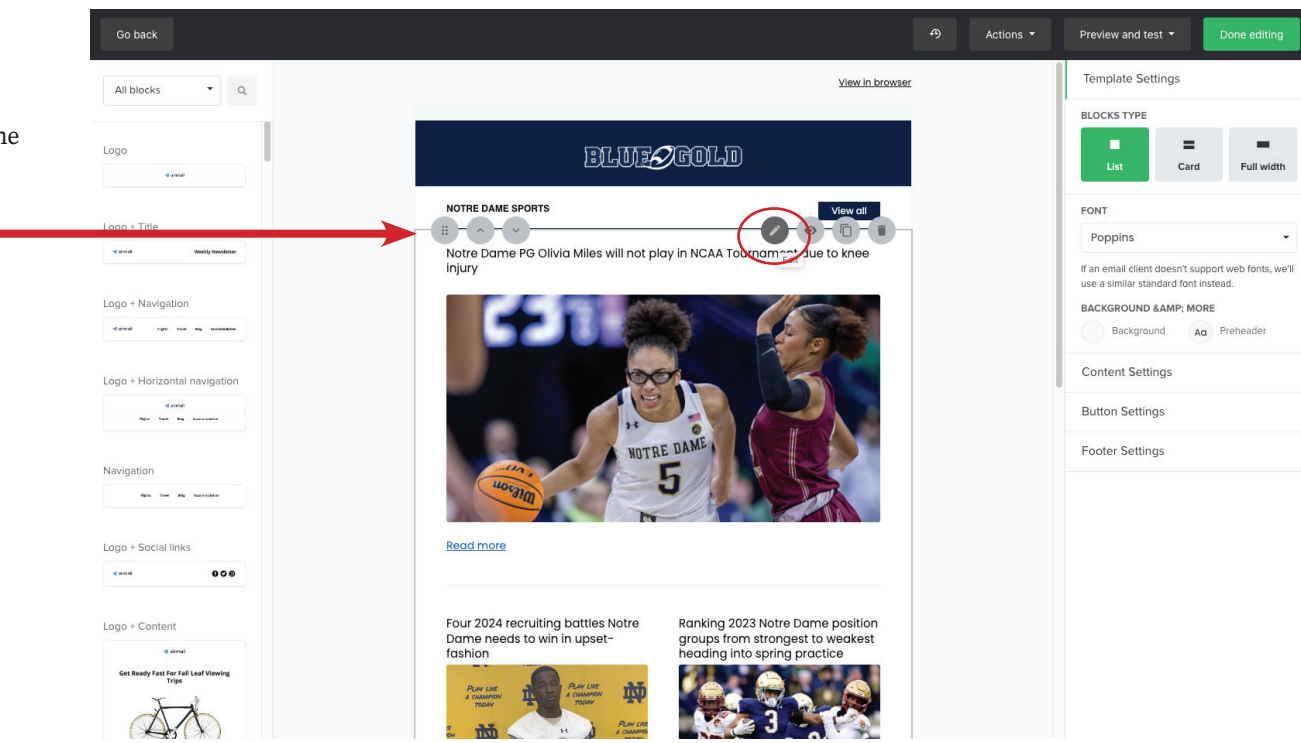

Settings

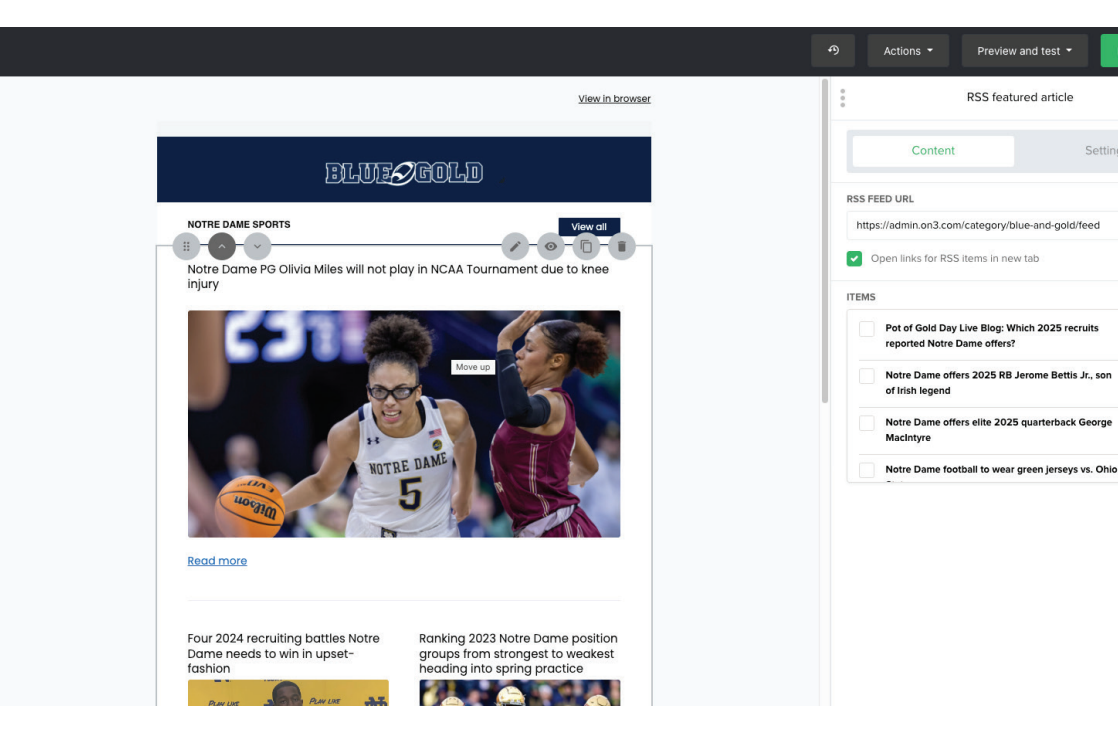

The list of newest articles will be shown on the right.

There must be at least one item checked....

Start by selecting one new item.

Then scroll down and deselect the items that were used in the prior campaign.

Pot of Gold Day Live Blog: Which 2025 recruits reported Notre Dame offers?

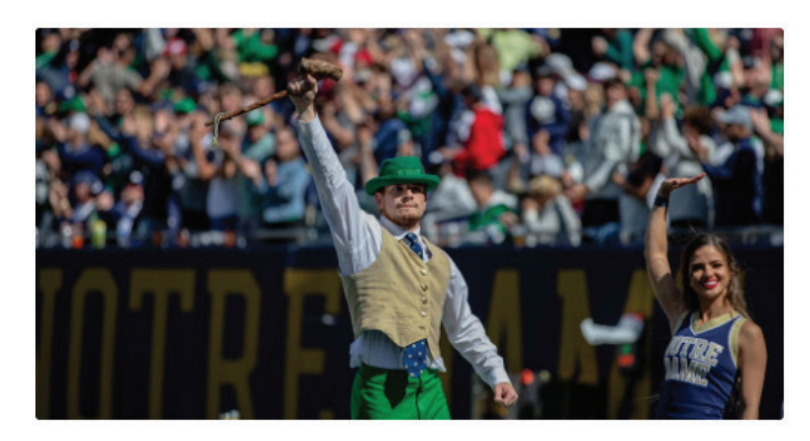

**Read more** 

Notre Dame offers 2025 RB Jerome Bettis Jr., son of Irish legend

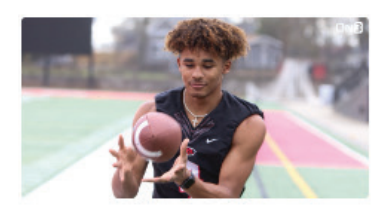

**Read more** 

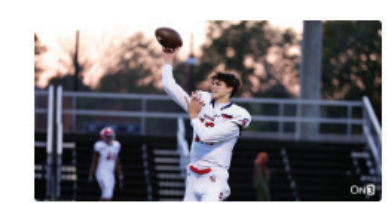

Notre Dame offers elite 2025

quarterback George MacIntyre

**Read more** 

## Notre Dame football to wear green jerseys vs. Ohio State

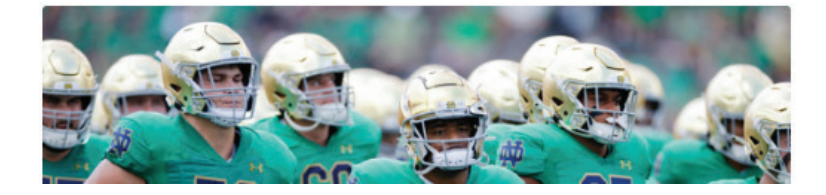

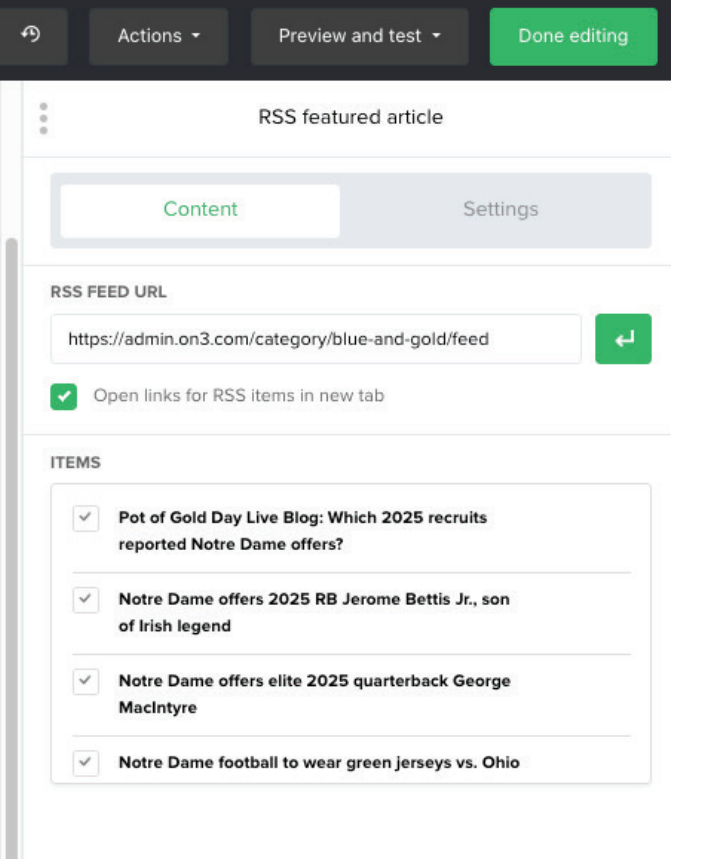

Add up to 2-3 more new items for a total of 3-4 articles.

Click Save

Cancel

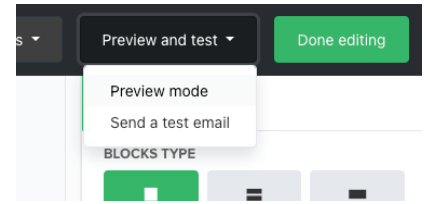

## **PREVIEW THE FINAL PRODUCT**

At the top of the screen, click Preview and test

From the drop-down menu, select Preview mode. Click the X in the top right to close this window.

Send yourself an email test.

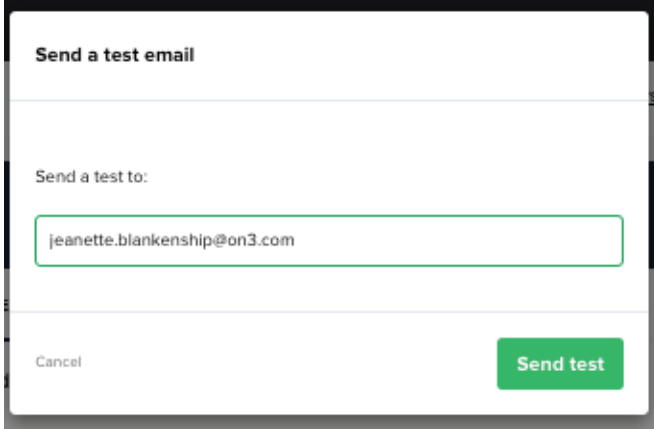

Once you're satisfied that it looks the way you want and you're ready to send it, click "Done editing"

Schedule it to send now or later.

When you want to send a breaking news item, repeat this process.

Click on your sent folder to see your history. Use the most recent one.

Click "copy to drafts"

Check all the details are right and update the subject line and content. Then schedule to send!

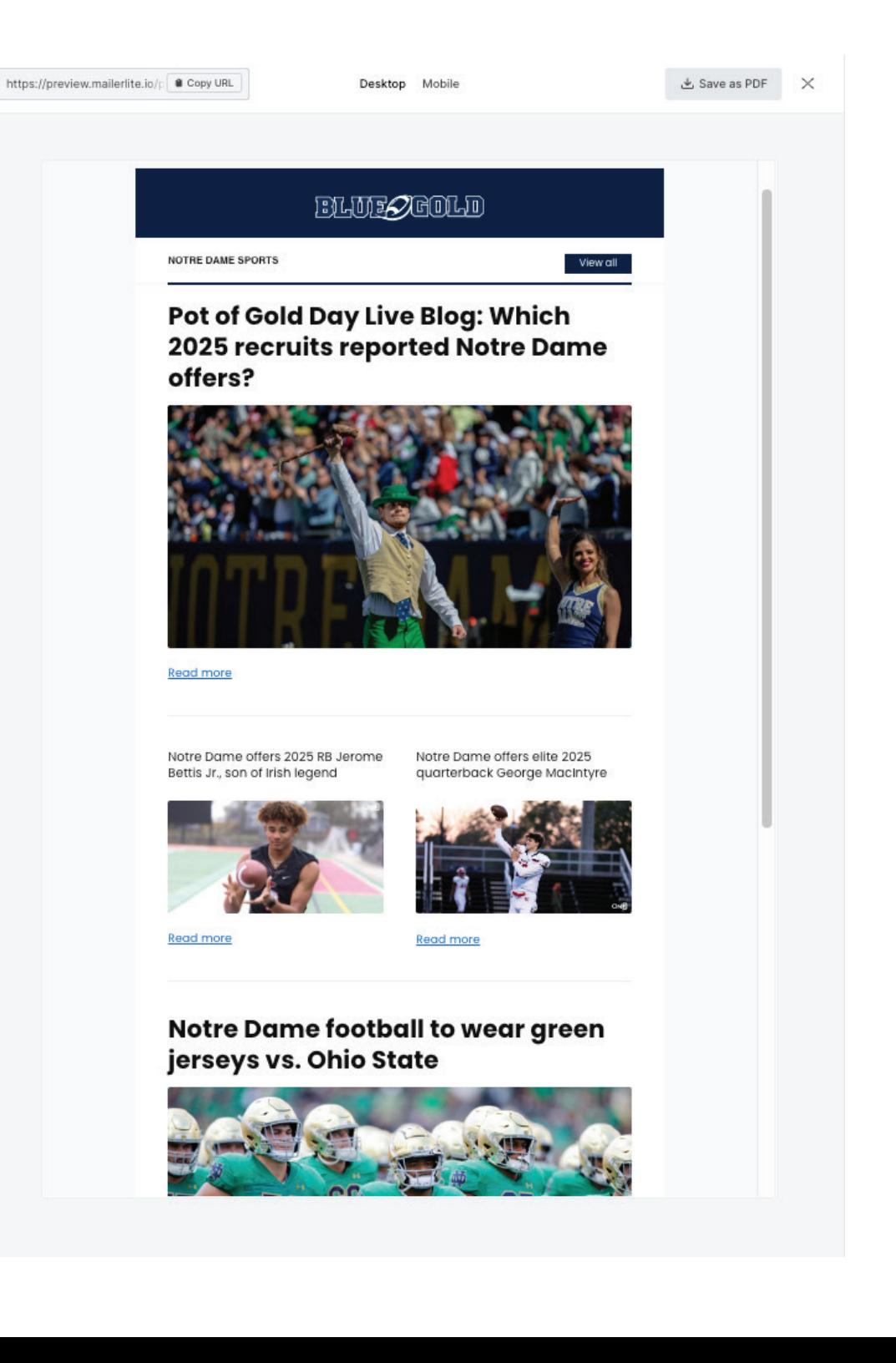